# **Le Réseau**

# **les Bases**

Un réseau informatique est un ensemble d'équipements reliés entre eux pour échanger des informations. Par analogie avec un filet (un réseau est un « petit rets », c'est-à-dire un petit filet1), on appelle nœud l'extrémité d'une connexion, qui peut être une intersection de plusieurs connexions ou équipements (un ordinateur, un routeur, un concentrateur, un commutateur).

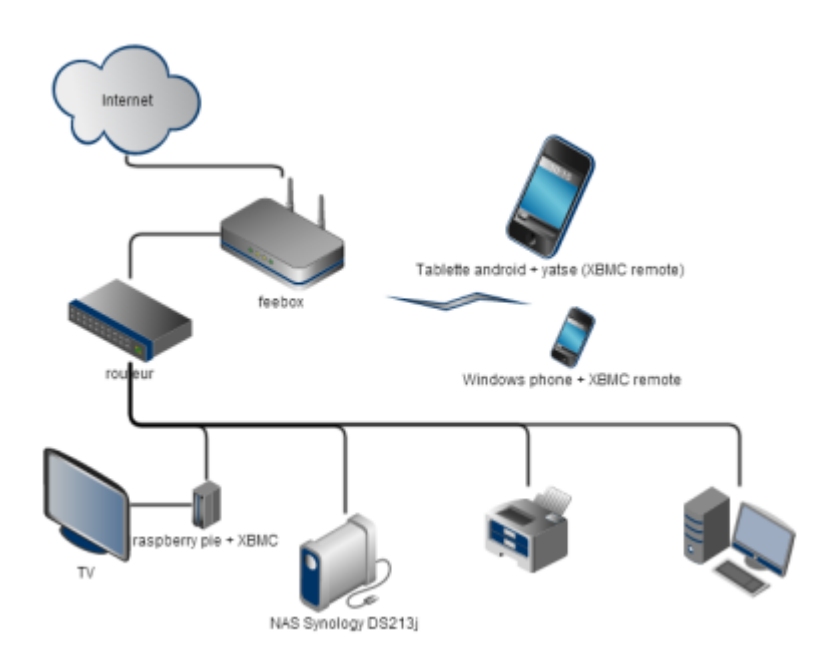

### **Lexique réseaux**

## [Lexique en français des réseaux informatiques](https://fr.wiktionary.org/wiki/Cat%C3%A9gorie:Lexique_en_fran%C3%A7ais_des_r%C3%A9seaux_informatiques)

#### **Apprendre en ligne**

[Les réseaux : apprendre en ligne](https://openclassrooms.com/courses/les-reseaux-de-zero)

#### **Arduino et Réseaux**

[Arduino et Reseau 001 Eskimon : WiFi, ESP8266, Serveur / Client, Ports et routage](https://youtu.be/pJGBaoYNfdM)

[Arduino et Reseau 002 Eskimon : Internet suite](https://youtu.be/kO6VNwWwSkw)

[Arduino et Reseau 003 Eskimon : Création d'un chatbot twitch pour allumer la lumière](https://youtu.be/GhRX8wpGN-I)

# **Videos**

[protocole, réseau, internet, adresse ip, ifconfig](https://youtu.be/6et7DkVUrSU)

# **Documents**

[Apprendre le réseau TCP IP.pdf](http://chanterie37.fr/fablab37110/lib/exe/fetch.php?media=start:rasberry:apprenez_le_fonctionnement_des_reseaux_t.pdf)

# **Quelques définitions**

### **SFTP**

Le SFTP signifie : SSH File Transfer Protocol ou Secure File Transfer Protocol. En fait, ce protocole est désigné comme une extension du protocole SSH qui permet d'effectuer du transfert de fichiers. On pourrait parler de transfert FTP encapsulé dans un tunnel SSH sécurisé.

Il utilise uniquement le port SSH (22), aussi bien pour le transfert des données que pour le contrôle.

#### **SFTP avec FileZilla ?**

Avant de commencer, vous devez activer l'accès SSH dans votre Panneau de Configuration.

Ouvrez FileZilla Entrez l'adresse de votre serveur dans le champ Hôte, situé dans la barre Connexion rapide

- (sftp.example.com - Assurez-vous d'entrer sftp pour une connexion sécurisée via SFTP.)

Entrer votre nom d'utilisateur

- (example.com - doit être en minuscules et sans "www.")

Entrez votre mot de passe

- (celui que vous avez choisi pour SSH dans votre Panneau de Configuration)

Entrer le numéro du port.

- (port 22 pour SFTP)

Cliquez sur Connexion rapide ou appuyez la touche Entrée pour la connexion au serveur. Cliquez OK quand un avertissement concernant une clef d'hôte inconnue s'affiche.

### **Ou configurer Filezila pour une connexion SFTP**

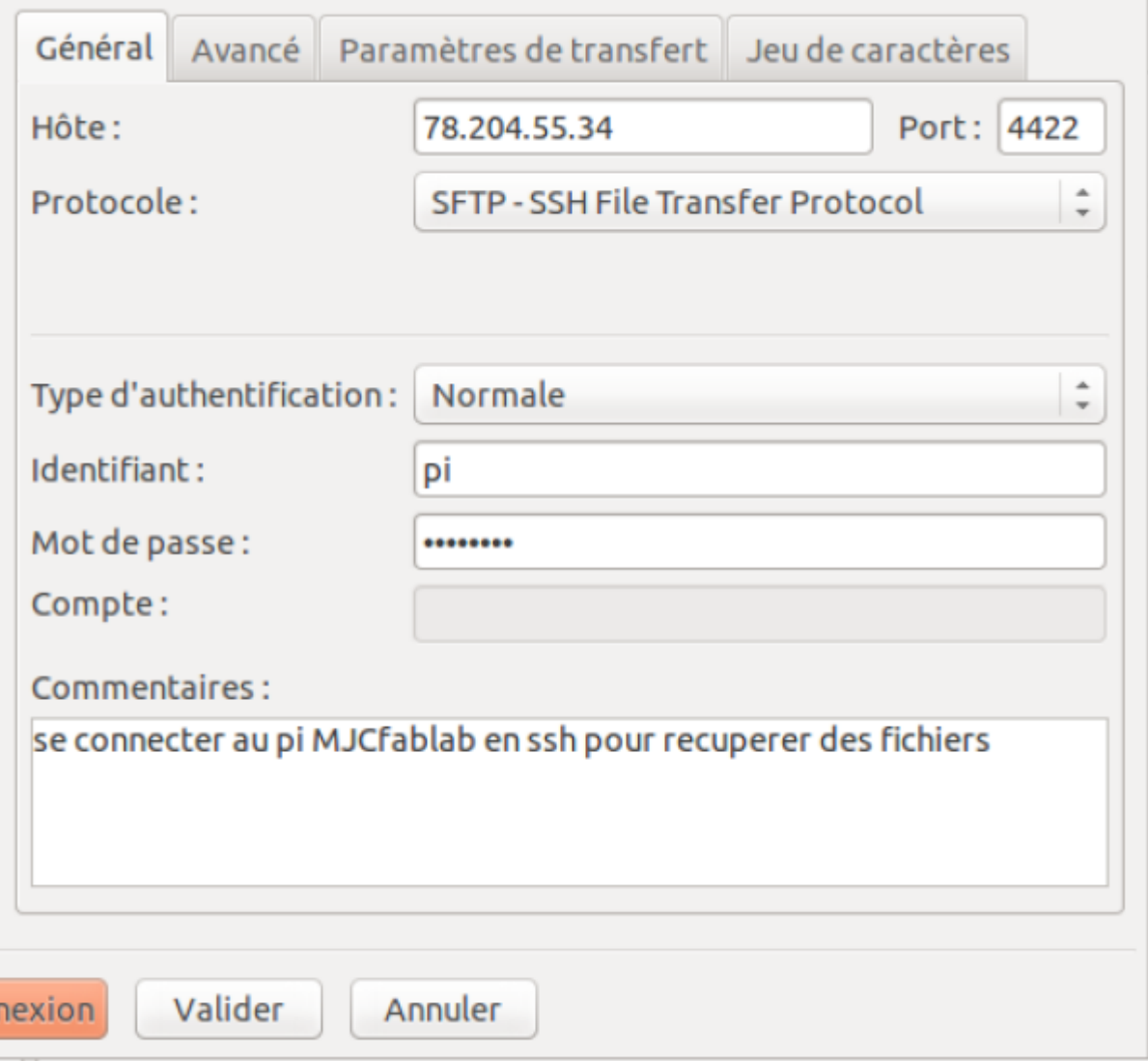

## **Clients/Serveurs**

ш

Dans une relation client/serveur, un programme (le client) demande un service ou une ressource à un autre programme (le serveur).

Le modèle client/serveur peut être utilisé par des programmes d'un même ordinateur, mais le concept est surtout utile dans le cadre d'un réseau. Dans ce cas, le client établit une connexion au serveur sur un réseau local (LAN) ou étendu (WAN), tel qu'Internet. Lorsque le serveur a répondu à la demande du client, la connexion est terminée. Un navigateur Internet est un programme client qui demande un service à un serveur. Le service et la ressource fournis par le serveur donnent lieu à l'affichage d'une page Web.

Dans certains réseaux client-serveur plus complexes, certaines stations peuvent faire office de clients et de serveurs.

Les serveurs peuvent être dédiés à plusieurs tâches spécialisées :

```
 Les serveurs d'authentification
Les serveurs de fichiers
Les serveurs d'applications
```
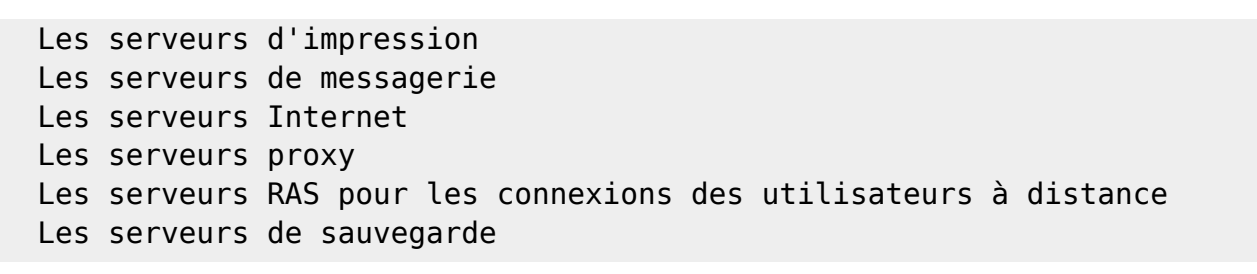

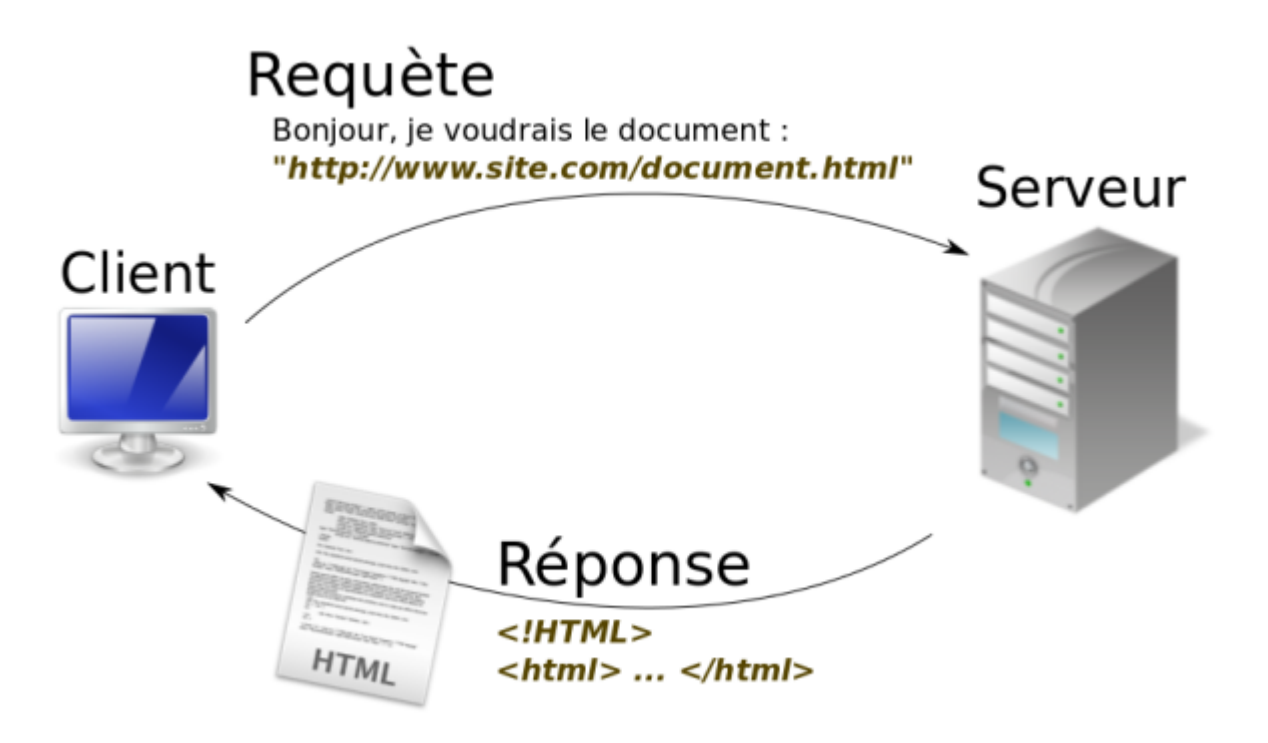

**Le réseau: utilisé à la MJC**

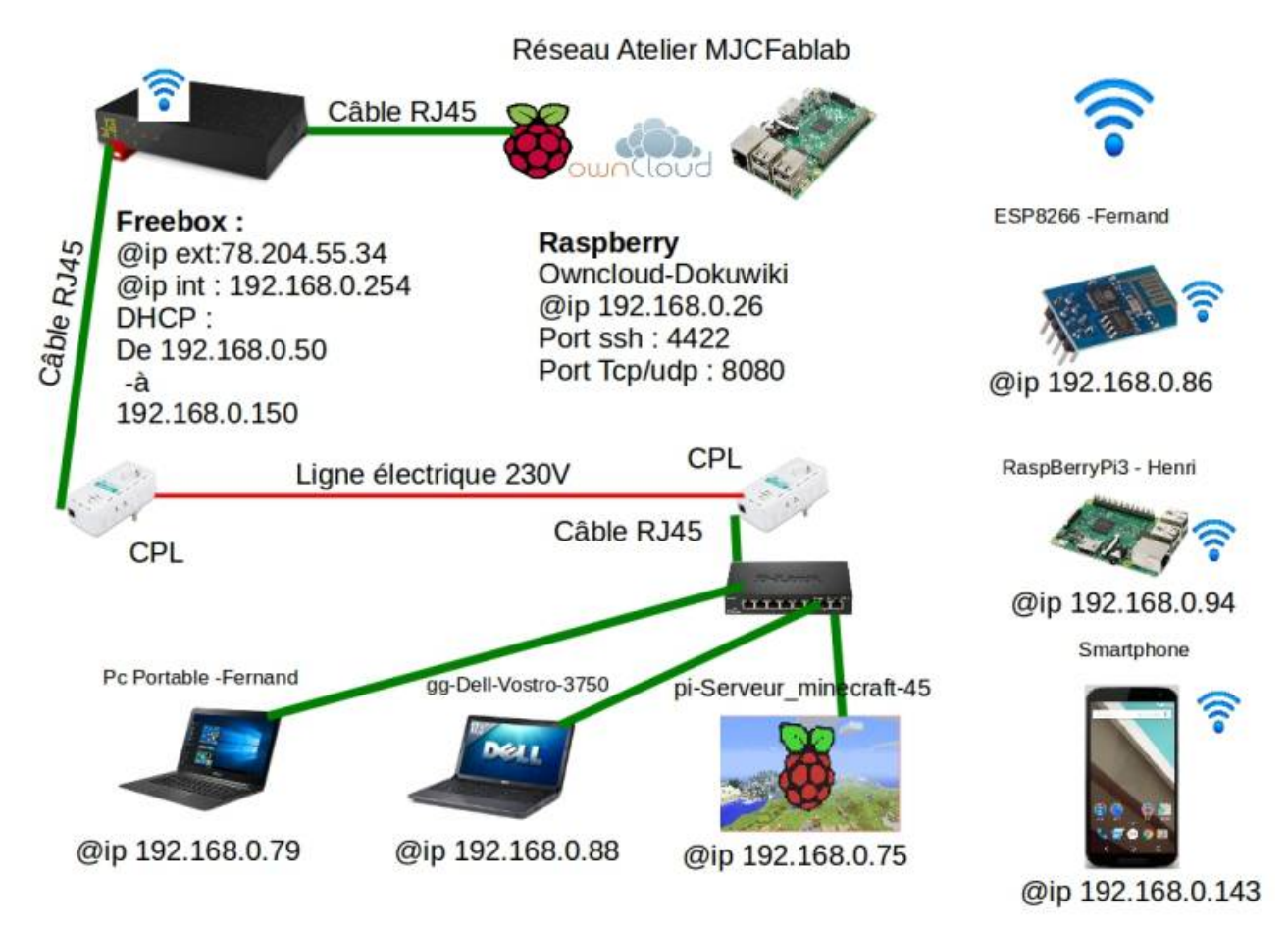

#### From: <http://chanterie37.fr/fablab37110/>- **Castel'Lab le Fablab MJC de Château-Renault**

Permanent link: **<http://chanterie37.fr/fablab37110/doku.php?id=start:rasberry:reseaux>**

Last update: **2023/04/12 21:03**

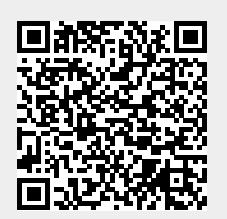